# AAN DE SLAG MET OPTAC3 WEB - Admin Gebruiker

## **1. Toegang tot OPTAC3 Web**

De OPTAC3 Web link vindt u in de e-mail die u heeft ontvangen. Klik op de OPTAC3 Web link in de e-mail. Uw klantnaam zal automatisch worden ingevuld. Noteer deze, omdat u deze later nodig heeft.

U kunt ook naa[r www.optac3.com](http://www.optac3.com/) gaan en inloggen door de klantnaam in te vullen.

Om het systeem in te stellen dient u in te loggen als administrator. De gebruikersnaam hiervoor is **admin** en het wachtwoord vindt u in de e-mail.

Indien u het wachtwoord niet weet of kwijt bent, klik dan op "Wachtwoord?" naast het wachtwoord veld om het te resetten. U krijgt een nieuw wachtwoord per e-mail.

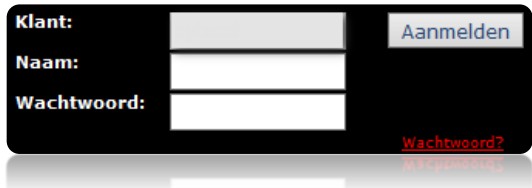

Log nu in als admin.

## **2. Tijdzone en Zomer-/Wintertijd**

Nadat u voor de eerste keer inlogt als admin, wordt u gevraagd de tijdzone te selecteren. Als u in Nederland gevestigd bent, selecteer dan (**GMT+1**) en zorg dat "Gebruik Zomertijd/Wintertijd" is aangevinkt.

## **3. Depots en Gebruikers aanmaken**

Klik op "Gebruikers" (linksboven).

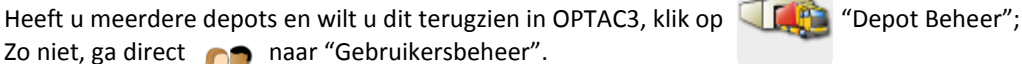

Omdat de admin gebruiker alleen maar het systeem kan configureren, dient u tenminste één standaardgebruiker aan te maken om met OPTAC3 te kunnen werken. Alleen deze gebruikers kunnen bestanden importeren en rapporten aanmaken.

Maak een gebruiker aan door te klikken op "Toevoegen". Voer een gebruikersnaam in; het wachtwoord dient tenminste 6 karakters lang te zijn en moet minstens 1 getal bevatten.

Indien u depots heeft aangemaakt kunt u deze toewijzen aan gebruikers. Klik op het depot en gebruik vervolgens de pijl  $\Rightarrow$  om het depot toe te kennen aan de gebruiker.

## **4. Arbeidstijdenbesluit instellingen**

Arbeidstijdenbesluit instellingen kunt u configureren door op "ATB Instellingen" te klikken. Deze systeeminstellingen bepalen de omstandigheden waarbij overtredingen van de arbeidstijd in rapporten en in de kalenderweergave worden getoond.

## **5. OPTAC3 Connect**

OPTAC3 Connect stelt u in staat automatisch gegevens te laten importeren uit oplossingen van derde partijen. Momenteel ondersteunen wij FleetBoard, Volvo en Scania systemen. OPTAC3 Connect kan geconfigureerd worden door te klikken op "Configuratie" en vervolgens het icoon: "OPTAC3 Connect Instellingen".

## **6. Importeer Assistent installeren**

Om meer dan één digitale download of analoge schijf per keer te kunnen importeren, heeft u de OPTAC3 Importeer Assistent nodig welke u kunt downloaden via Configuratie > Systeem Configuratie en klik vervolgens op de link "Downloaden".

Download het bestand en kies voor openen/uitvoeren als de download klaar is. Wijzig tijdens de installatie de instellingen indien nodig. Na de installatie vindt u een nieuw icoon op uw bureaublad, genaamd "OPTAC3 ImporteerAssistent".

Als u voor de eerste keer de Importeer Assistent opstart, wordt u gevraagd de klantnaam in te voeren. (**Zie stap 1**)

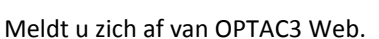

Vanaf nu meldt u zich in de meeste gevallen aan als een standaard OPTAC3 gebruiker aan.

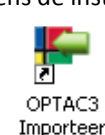

Assistent

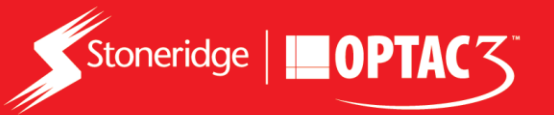

## **7. Gegevens importeren in OPTAC3 Web**

**Digitale Gegevens**

Open de Importeer Assistent en login als gebruiker (niet als admin).

Selecteer "OPTAC Download Tool" indien u een OPTAC tool gebruikt. Voor andere apparaten of locaties kiest u "Importeren van Meerdere Bestanden".

U kunt ook bestanden importeren via de website. Klik op "Data Invoer" en vervolgens op "Importeer Digitale Bestanden"

## **Analoge Gegevens**

Open de Importeer Assistant en login als standaardgebruiker. Selecteer "Analoge Schijven Scanner" en volg de instructies. Login op OPTAC3 Web als standaardgebruiker en ga naar "Data Invoer". Klik op (C) "Verwerk Gescande Analoge Schijven", selecteer een schijf en klik "Open". Stel de schijf goed in door deze te roteren en voer de gegevens in aan de rechterkant. Klik op "Ga Verder". Controleer alle gegevens op juistheid en klik op "Opslaan". De schijf is nu verwerkt.

## **8. Bekijken Data – Kalenderweergave**

De beste manier om een snel overzicht te krijgen van uw bestuurdersgegevens is via de kalenderweergave. Login als standaardgebruiker. Klik op "Bekijk Data – Bestuurder" in het menu bovenaan en klik vervolgens op 12 "Bekijk Gecombineerde Digitale en Analoge Gegevens".

Selecteer een bestuurder. Een overzicht van de huidige maand wordt getoond. Dagen met overtredingen herkent u aan een rode driehoek rechtsonderin. Selecteer de gewenste dag en klik op "Dagweergave" voor meer informatie over de overtreding en om een grafische weergave te verkrijgen.

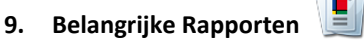

Momenteel zijn er 30+ rapporten beschikbaar in OPTAC3 Web. Deze kunnen worden geopend door te klikken op "Rapporten" en dan op  $\sqrt{\ }$  of  $\sqrt{\ }$  voor resp. bestuurder- en voertuigrapporten.

Hieronder vindt u een aantal rapporten die naar onze mening waardevolle inormatie tonen:

- **Overtredingen Bestuurdersbrief /Overtredingen EU** Deze rapporten tonen een overzicht van dagelijkse totalen en een lijst van alle overtredingen begaan door de bestuurder(s). Het Overtredingen EU rapport toont alle bestuurders, terwijl de Overtredingen Bestuurdersbrief slechts bestuurders met overtredingen toont.
- **Kaartdownload Herinnering / Voertuigdownload Herinnering** Deze rapporten tonen de data waarop de bestuurders- en voertuiggegevens voor het laatst zijn gedownload. Met deze rapporten kunt u eenvoudig bijhouden wanneer de volgende downloads plaats moeten vinden.

 **Overtredingentabel EU / ATB Overtredingen tabel** Deze rapporten tonen een tabel met het aantal overtredingen per bestuurder verdeeld in categoriëen, zodat u eenvoudig kunt bepalen welke bestuurders training nodig hebben. De "Overtedingentabel EU" toont overtredingen m.b.t. de Rijtijdenwet, de "ATB Overtredingen tabel" toont overtredingen m.b.t. het arbeidstijdenbesluit.

Indien u meer informatie zoekt, bekijkt u dan ook:

- 1. De OPTAC3 Homepage Hier staan "Hints en Tips" om u op weg te helpen.
- 2. De Help Box Onderaan elke pagina die u opent in OPTAC3.

De OPTAC3 veelgestelde vragen (FAQ's) op <https://www.optac.info/uk/faq>

**Vragen? Bel ons op 020 712 1396 of stuur een e-mail naar [optacnl@stoneridge.com](mailto:optacnl@stoneridge.com)  We bieden ook opleidingen voor OPTAC3 Web.**

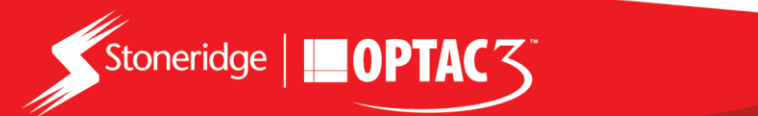